# **Quick-Step Guide** Belk Vendor Routing Process

Standard Operating Procedures 01/13/2020 Revised: 12/2020

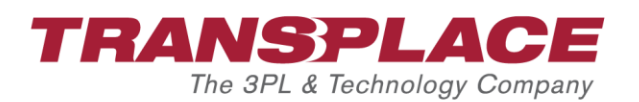

# **Table of Contents**

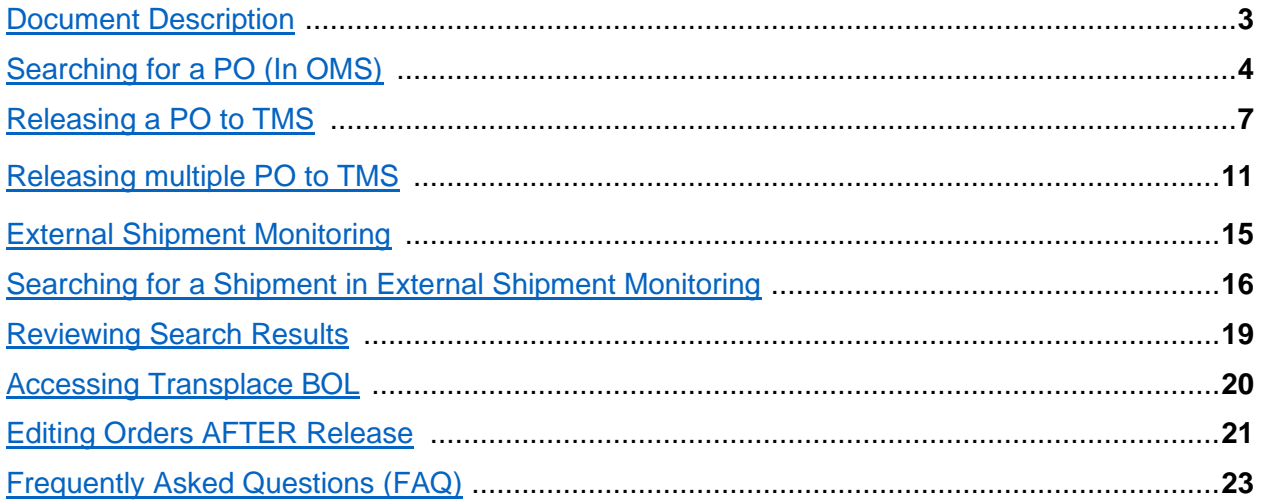

## <span id="page-2-0"></span>**Document Description**

This manual shows how to release Belk POs in Transplace's TMS using the Transplace 'Order Management System' (OMS) as well as navigating Transplace's External Shipment Monitoring System.

# **Vendor Scope for Transplace TMS**

- Parcel, LTL, TL, Intermodal
	- o Inbound from Vendors to Belk DCs
	- o Collect Freight

# **Transplace TMS Modules**

- **Order Management System (OMS)**
	- o Vendors will release "collect" PO via Transplace Order Management System
	- o View Belk PO Ship Window
	- o Update Packaging Unit (Carton Count)
- **External Shipment Monitoring**
	- o Vendor will have visibility to load status
	- o Vendor can download bill of lading
	- o Vendors will have access to update the following fields in External Shipment monitoring Portal
		- Unit quantity, Handling Unit, Weight, Cubic Feet

\*\* Vendor cannot make any changes to 'Earliest Time', 'Latest Time' or 'Pick up Address' after PO release. Vendor should contact [Belk\\_Logistics@transplace.com](mailto:Belk_Logistics@transplace.com) if adjustments are needed

# **Accessing Transplace TMS**

You will release orders through the Transplace website using your web browser.

- Proceed to the Transplace website [www.transplace.com.](file://///lwfsvp1/IMPLEMENT/Operational%20Services/CUSTOMERS/GE%20Water/Account%20Documents/Current%20State/EKO/www.transplace.com)
- Click the "Login" button at the top right corner of the screen. A login screen will open.
- Enter your provided username and password (If you do not have a Transplace username please contact [Belk\\_Logistics@transplace.com](mailto:Belk_Logistics@transplace.com)

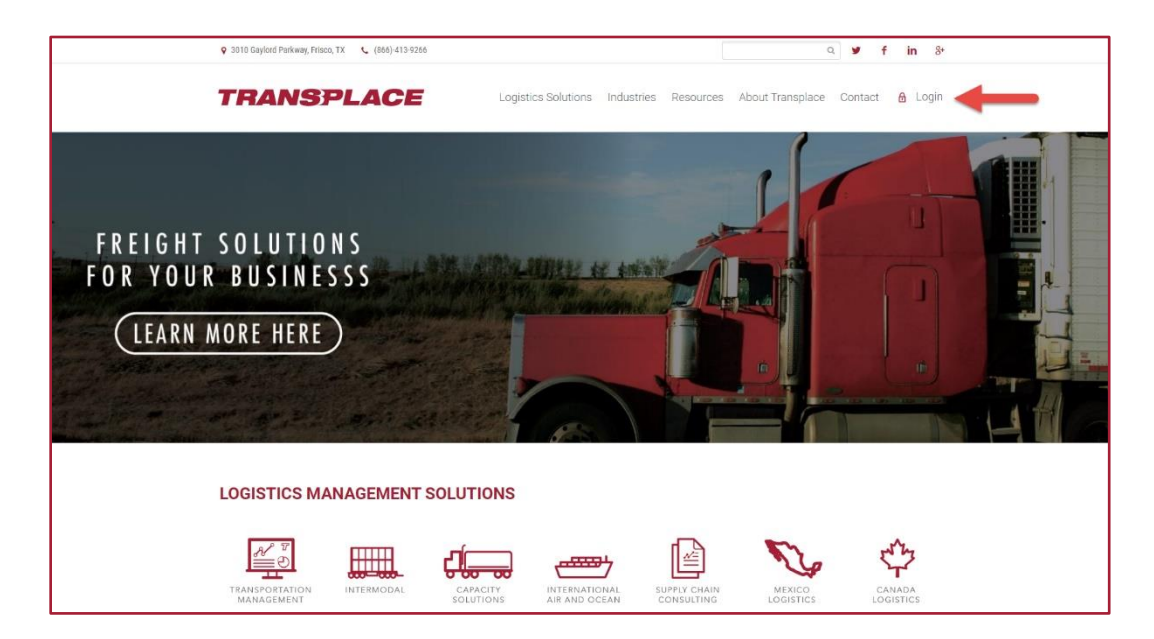

Once logged into Transplace TMS, the menu screen will appear. You will have access to the applications listed in the 'Actions' section on the left side of the menu.

- **TRANSPLACE**  $\equiv$ **Lat** CHANGE VIEW Shinment In-Proc DATA -MAP TYPE .  $\frac{1}{2}$ DOE Fuel Inde  $+$ Mexico
- Click on 'Order Management'

### <span id="page-3-0"></span>**Searching for a PO**

You can search for POs three ways in the 'PO Search' tab.

### **Option 1**

1. Enter your PO number in the 'PO' text field located at the top right corner of the screen in the 'General' section. Please note: You may search for multiple POs by separating them with a comma (example: 5355993, 5585112).

- 2. Clear out all dates
- 3. Click the "Search" button at the bottom right corner of the screen.
- 4. Your PO will populate in a new 'PO Search Results' tab.

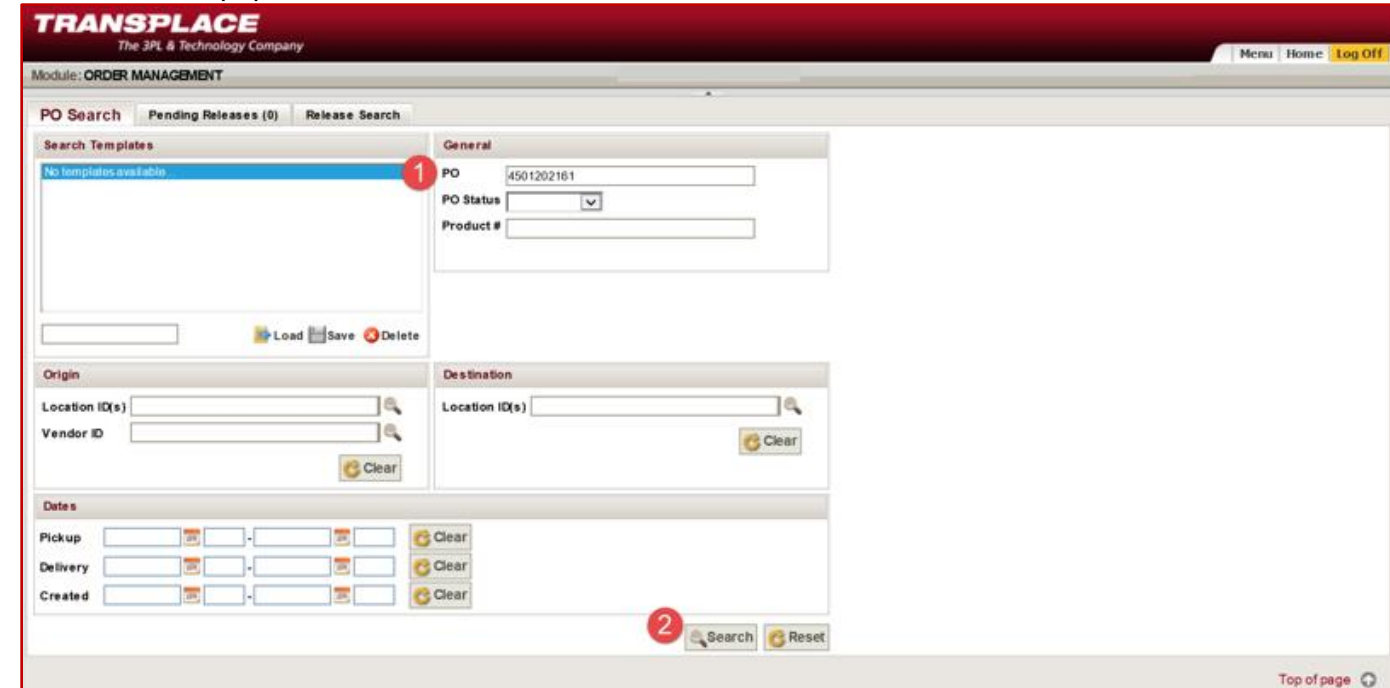

### **Option 2**

- 1. Enter your company name or vendor ID (supplier site number) in the 'Vendor ID text field' located at the center left of the screen in the 'Origin' section. Please ensure you are entering all vendor ID's associated with your business. If you are unsure of your vendor ID number(s) please reach out to your buyer for confirmation.
- 2. Clear out all dates
- 3. Click the "Search" button at the bottom right corner of the screen.

Note: If you save the Vendor ID(s) entered as a "template" by entering a template title and hitting "Save"— you will be able to click the template title to perform future search with the same number of days in the range.

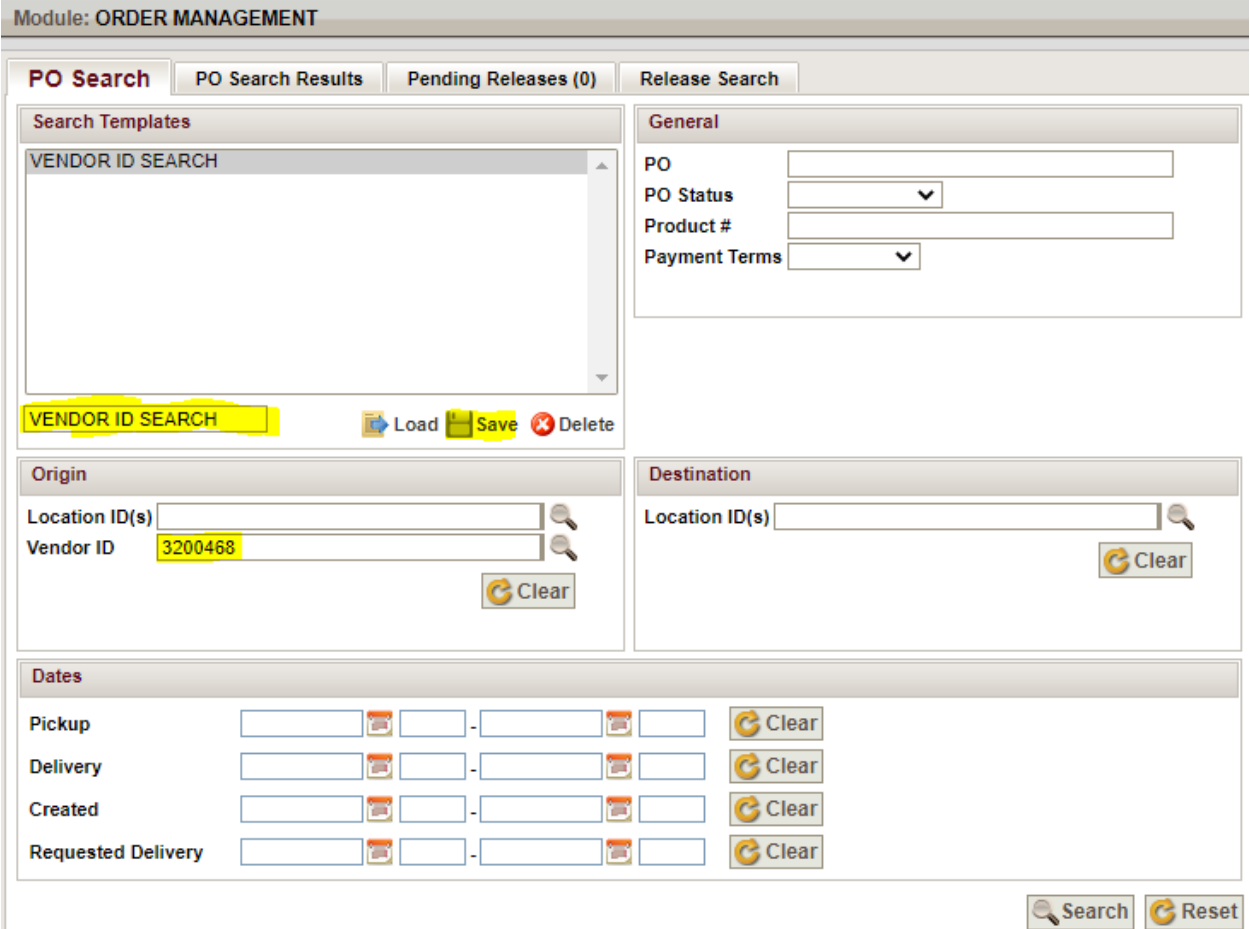

4. All POs existing for your company/ID will populate in a new 'PO Search Results' tab

### **Option 3**

- 1. Enter a pickup date range in the date section of the screen. You may type in the text field next to pick-up or click the calendar icon to select your date. Note: If you save the date range as a "template" by entering a template title, you will be able to click the template title to perform future search with the same number of days in the range. The dates will roll over each day to reflect (i.e. If a search template is added on 1/13 with Pick-up range 01/13/20-1/27/20, on 1/14 the dates auto-populate in your search template will show 1/14/20-1/28/20)
- 2. Click the "Search" button at the bottom right corner of the screen.
- 3. All POs existing for **all** associated vendor ID(s) (supplier site number(s)) will populate in a new 'PO Search Results' tab

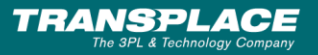

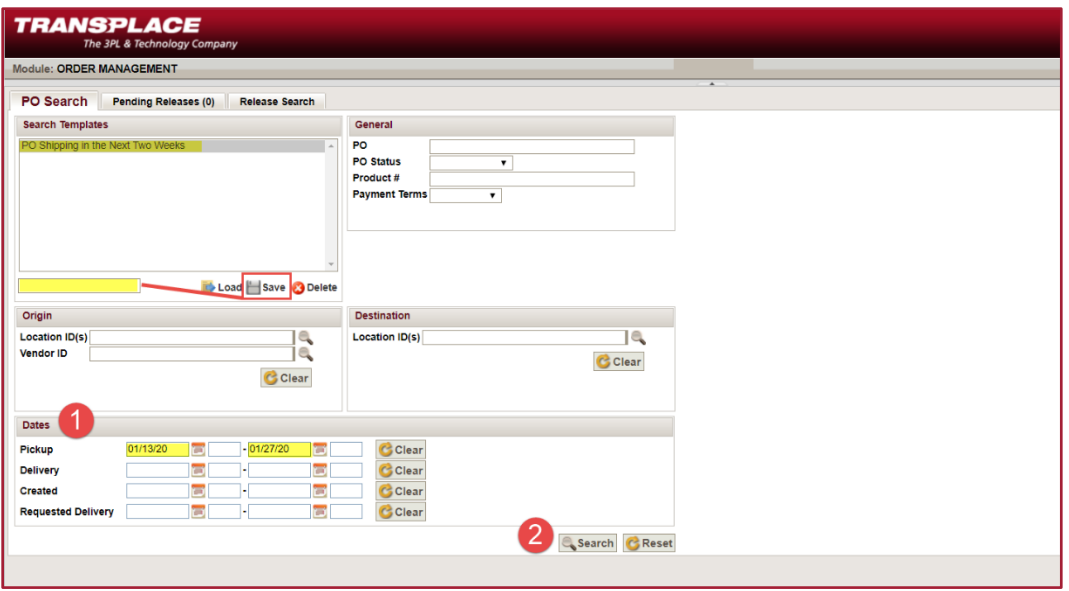

### <span id="page-6-0"></span>**Releasing a PO to TMS**

Once you have successfully searched for your POs, you can release your order from the 'PO Search Results' tab. Vendors are responsible for 'releasing' orders from OMS by **noon local time 3 business days prior to the desired pickup date**. Once your order has been released it will then be planned by our Transplace operations team.

Please review the below prior to routing:

- A single release should not exceed one truckload (3500 CF max. or 42,000 LBS max.)
- Ready date should not be in the past and should not exceed cancel date
- 1. Click the 'Green Plus Sign Icon' located in the first column titled 'PO'. This action will put your PO in a 'Pending' status.

2. Click the word "Pending" that has now populated in the 'Releases' column

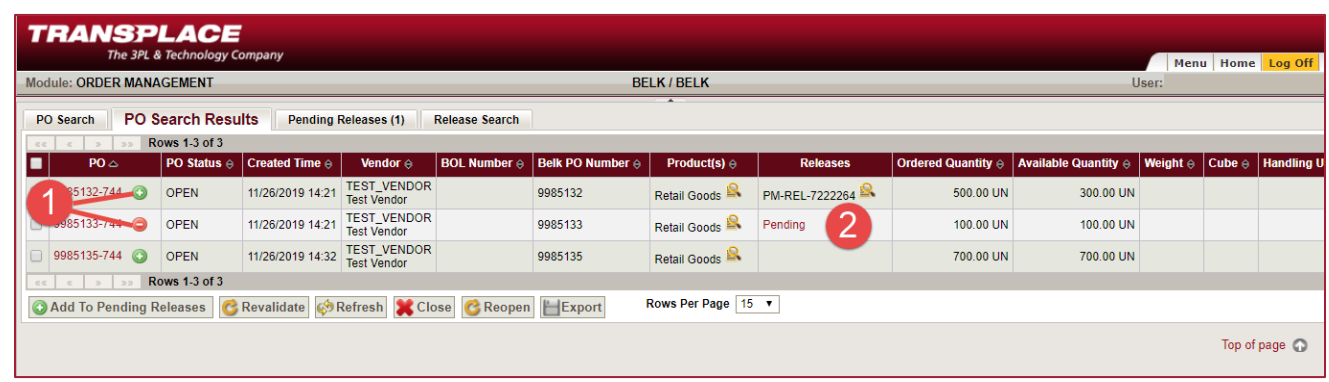

\***If your PO Status is an ERROR or CLOSED status please contact [belk\\_logistics@transplace.com](mailto:belk_logistics@transplace.com) to resolve.**

### **3. Enter Shipment details**

You will now edit the details of your shipment in the 'Pending Window' that has populated.

### The below screenshot shows all required fields for PO release:

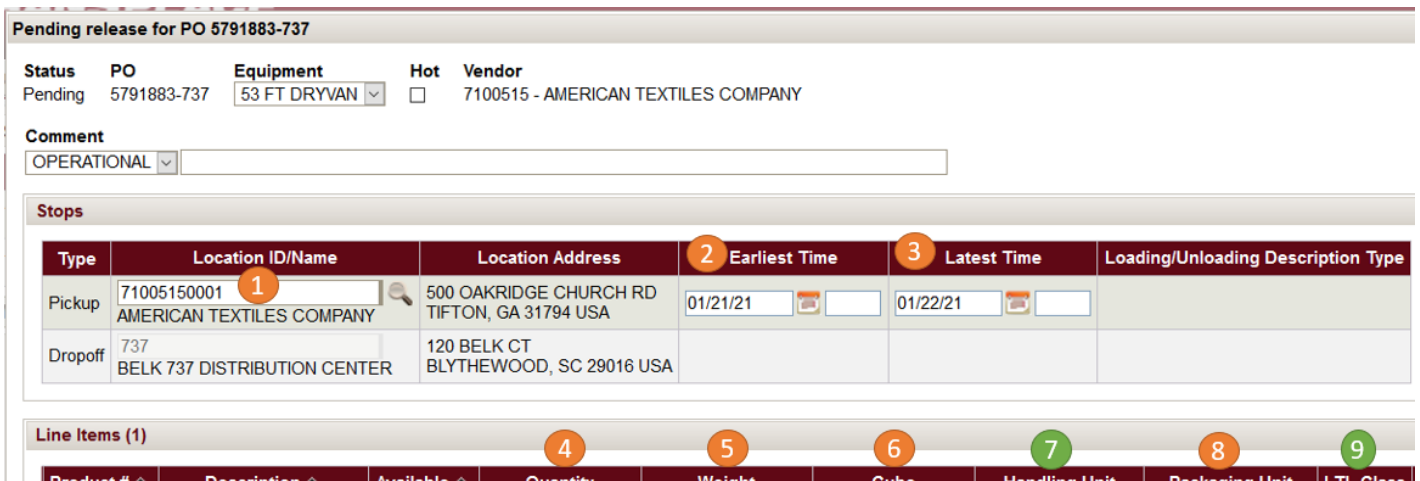

5000 LBS  $\vee$ 

 $500$  CF  $\sqrt{ }$ 

 $3$  PLT  $\sqrt{ }$ 

27 CTN  $\sim$ 

 $92.5$ 

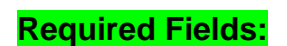

Retail Goods | ALL ITEMS VARIOUS

- **1. [Pick up location](#page-7-0)**
- **2. [Earliest time](#page-8-0)** (earliest date vendor is requesting to ship)

 $45.0$  UN  $\sim$ 

o cannot exceed cancel date

45.00 UN

- o cannot be in the past
- **3. [Latest time](#page-8-1)** (latest date vendor is requesting to ship)
	- o Cannot exceed cancel date
- **4. [Quantity](#page-8-2) (units)** \*\*should auto-populate
- **5. [Weight](#page-8-3) (should not exceed 42,000 lbs)**
- **6. [Cube](#page-8-4) (should not exceed 3500 cubic ft.)**
- **7. Handling Unit (Pallets)** \*\*applies to LTL only
	- o Can be left blank and updated later in 'shipment monitoring portal'
- **8. [Packing Unit](#page-8-5) (Cartons)**
- <span id="page-7-0"></span>**9. LTL class** \*\*applies to LTL only

### **Pick up location**

Update Pick up Location: Confirm your shipping address is present and correct. If updates are needed, enter your pickup location by typing your city name in the 'Location ID/Name' text field. You will see a box populate with your location ID. Click the 'Location ID' number to select your location. Please note: if your location does not populate, please contact [belk\\_logistics@transplace.com](mailto:belk_logistics@transplace.com) to resolve.

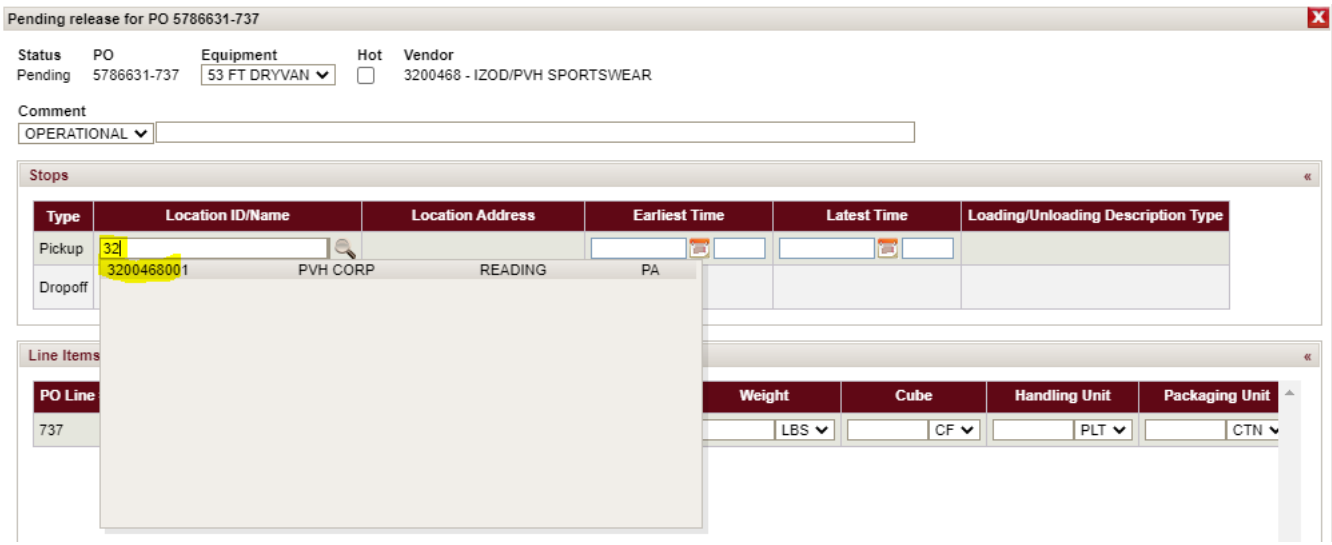

### <span id="page-8-1"></span><span id="page-8-0"></span>**Earliest time/ Latest time**

Confirm your 'Earliest and Latest Date' is the correct pickup date. To adjust click in the text field and type the correct date. The "Earliest Date" = Vendor's ready date and the "Latest Date" = one day prior to Belk "Cancel Date".

- a. Ready date should not be in the past
- b. Ready date should not exceed cancel date
- **c.** If you are unsure of your ship window/cancel date, please see pg.23 under [FAQ's.](#page-23-0)

Enter required "Line Item" fields: **Quantity** (units), **Weight**, **Cube**, **Packing Unit (Cartons)**

- <span id="page-8-5"></span><span id="page-8-4"></span><span id="page-8-3"></span><span id="page-8-2"></span>d. Handling Unit is no longer a required field.
	- i. Please note all LTL shipments for Belk must be palletized unless instructed otherwise: if your pallet count is unavailable at time of entry, this can be [updated post-release](#page-20-0) (See page 21)
	- ii. If your shipment is a truckload, leave this field blank.
- e. If your unit count does not match the "Available" unit count, please see **FAQs**.

4. Comments/Special Instructions: If you have any special requirements or routing instructions for the Transplace team, you can enter this information under the "Comment" field at the top of the release box.

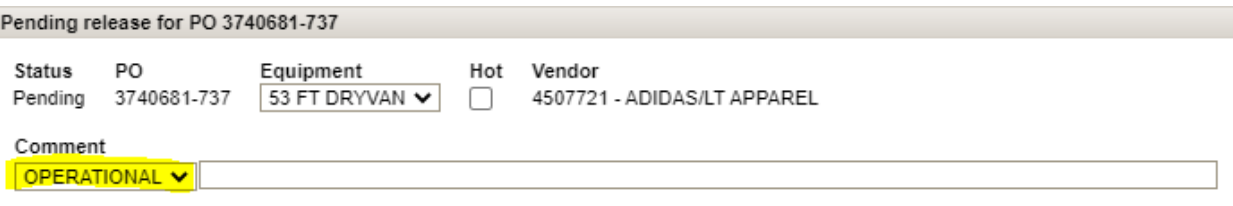

5. Click 'Release' at the bottom right corner of the screen

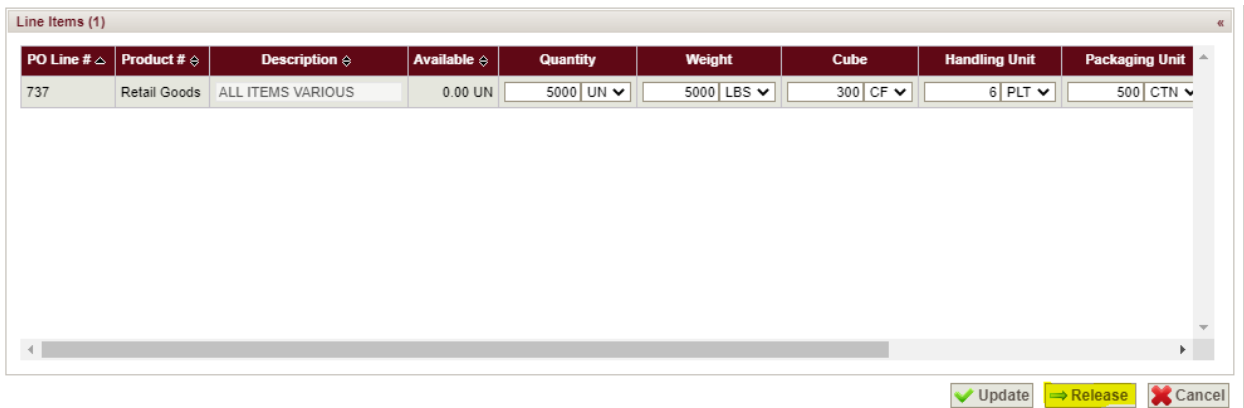

\*If you are missing a required field an error message will appear indicating the field needing data. Example image below:

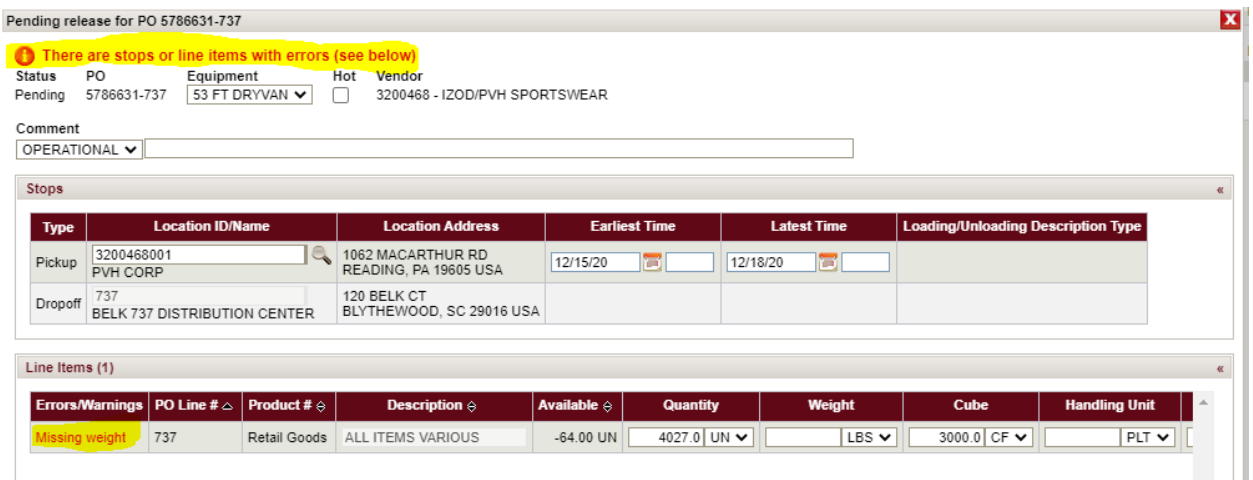

Once your order has been released you will receive a release confirmation number (EX Image below: PM-REL-14178423).If you have any updates to your order after releasing, see page 12 or reach out to [belk\\_logistics@transplace.com.](mailto:belk_logistics@transplace.com)

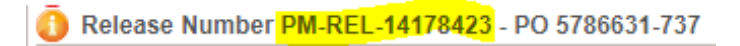

**Note: Your BOL will be available at carrier tender acceptance. You may [access your BOL](#page-19-0) through Transplace's External Shipment Monitoring portal. (See page. 15)**

# <span id="page-10-0"></span>**Releasing multiple PO to TMS**

You will release your order from the 'PO Search Results' tab. Vendors are responsible for 'releasing' orders from OMS by **noon local time 3 business days prior to the desired pickup date**. Once your order has been released it will then be planned by our Transplace operations team.

Please review the below prior to routing:

- A single release should not exceed one truckload (3500 CF max. or 42,000 LBS max.)
- Ready date should not exceed cancel date. If multiple PO's are being released, vendor will need to ensure the shipping windows overlap AND are inclusive of selected ready date
- 1. Search your PO in OMS (Reference section: "Searching for a PO")

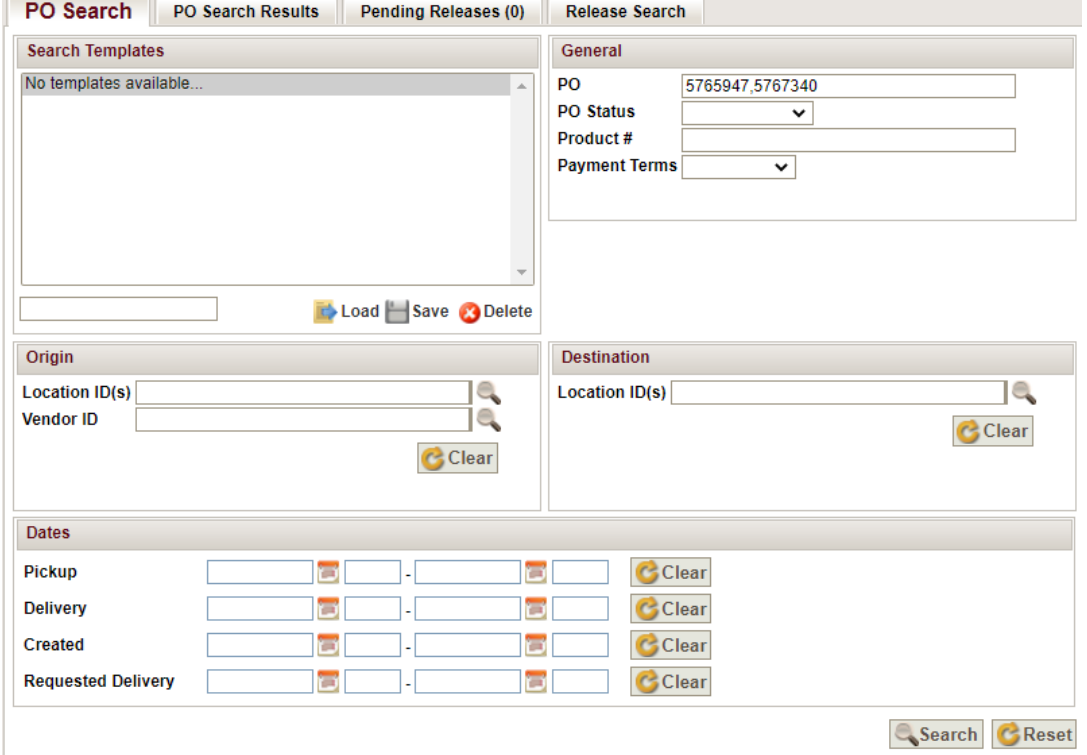

2. Select all PO's that you are wanting combined (please group by DC), then add to pending releases

\*Note: Purchase orders going to the same DC should be combined. **DO NOT** release PO for multiple DC's together. Additionally, "collect" orders for ECOMM DC 888, should be combined with freight to DC 737.

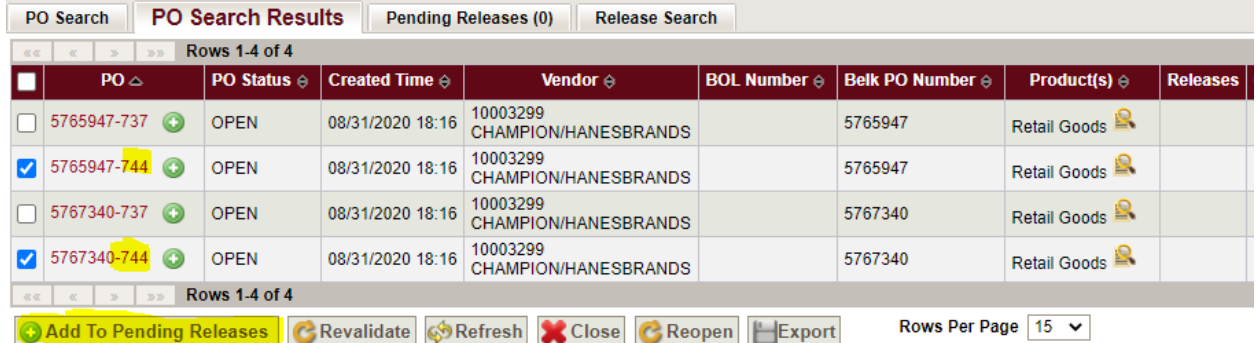

3. Once added to pending releases, select all PO's again. You will then need to select "Multiple PO Edit & Release"

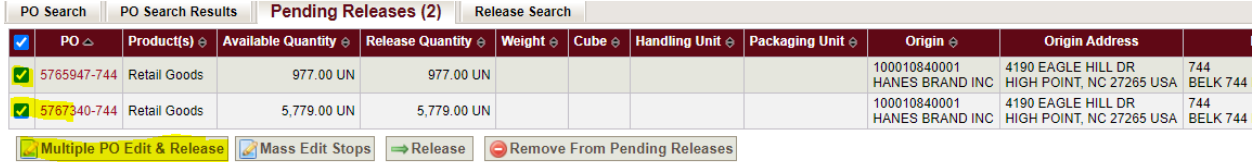

a. Fill out all required fields with freight specific information

### *Location*

Enter your pickup location by typing your city name in the 'Location ID/Name' text field. You will see a box populate with your location ID. Click the 'Location ID' number to select your location. Please note: if your location does not populate, please contact [belk\\_logistics@transplace.com](mailto:belk_logistics@transplace.com) to resolve. Confirm your address is correct.

If there is not an "Origin" or "Origin Address" showing for your PO OR your address is showing incorrectly: You will need to update your location.

• First you will need to select all PO's, then select "Mass Edit Stops"

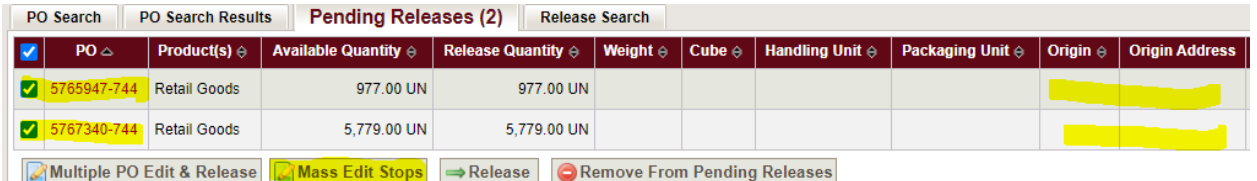

• Next, enter your location by selecting the magnifying glass and searching by City and State. Alternatively, if you have the location ID you may search by this number. You will then need to select "Update"

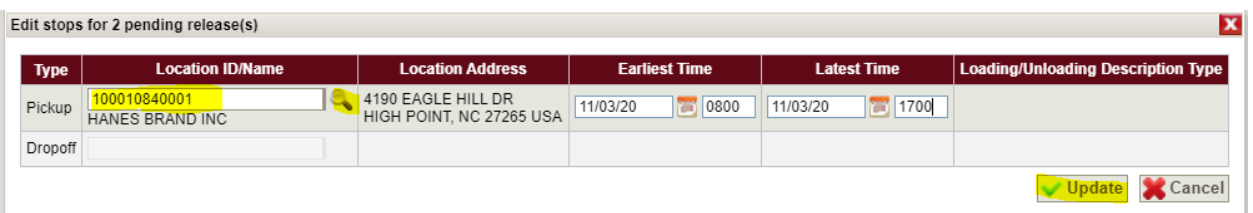

• After your location has been corrected per steps 1 and 2, your "Pending Releases" screen should now be showing the updated address under "Origin" and "Origin Address"

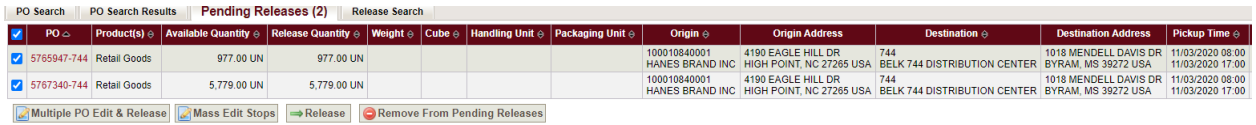

• Once this is complete you may release your PO's as usual.

#### *Date*

Confirm your 'Earliest and Latest Date' is the correct pickup date. To adjust click in the text field and type the correct date. The "Earliest Date" = Vendor's ready date and the "Latest Date" = one day prior to Belk "Cancel Date".

• Ready date should not exceed cancel date. If multiple PO's are being released, vendor will need to select the same ready date for both PO's and ensure the shipping windows overlap.

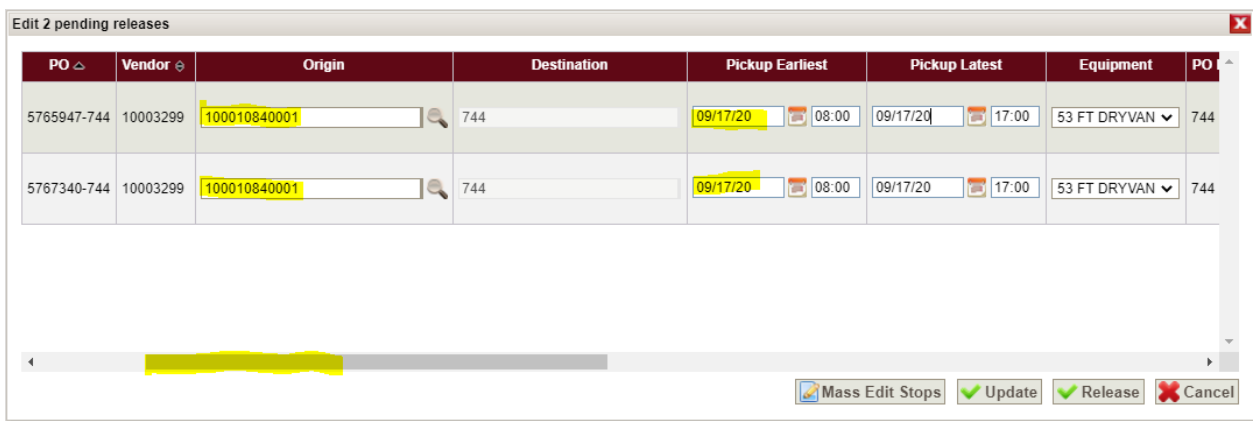

- 1. Be sure to scroll all the way to the right, to ensure all fields are entered. Enter Quantity (units), Weight, Cube, Packing Unit located in the 'Line Item' section of the screen
	- o Handling Unit is no longer a required field.
		- Please note all LTL shipments for Belk must be palletized unless instructed otherwise: if your pallet count is unavailable at time of entry, this can be [updated post-release](#page-20-0) (See page.21)
		- If your shipment is a truckload, leave this field blank.
	- $\circ$  If your unit count does not match the "Available" unit count, please see [FAQs.](#page-23-0)

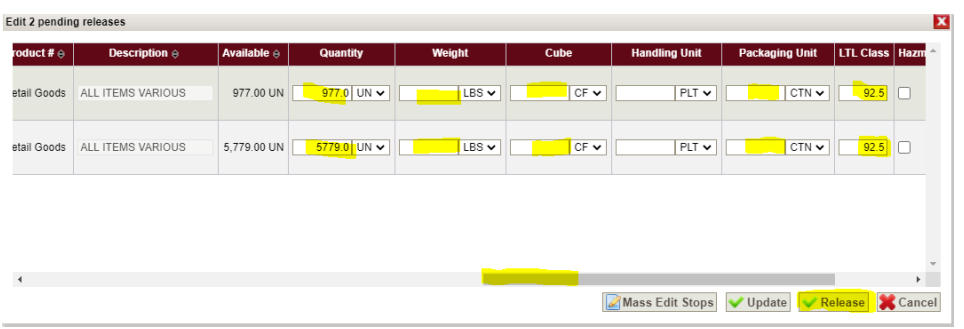

- b. Once complete, select "Release"
- 2. After selecting "Release," you should receive a release number (confirmation number; Format: PM-REL-14174679)

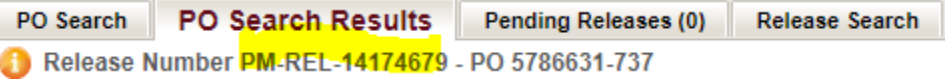

Note: If you receive the below error, please reach out to **Belk\_Logistics@transplace.com** for resolution.

> Release PM-REL-15474610 is in error. Please contact Transplace Operations. Release Number PM-REL-15474610 - PO 5765947-744

# <span id="page-14-0"></span>**External Shipment Monitoring**

The External Shipment Monitoring module allows users to monitor shipments, view shipment status, update PO totals, and access your BOL.

Once logged into Transplace TMS, the menu screen will appear. You will have access to the applications listed in the 'Actions' section on the left side of the menu.

• Click on 'External Shipment Monitoring'

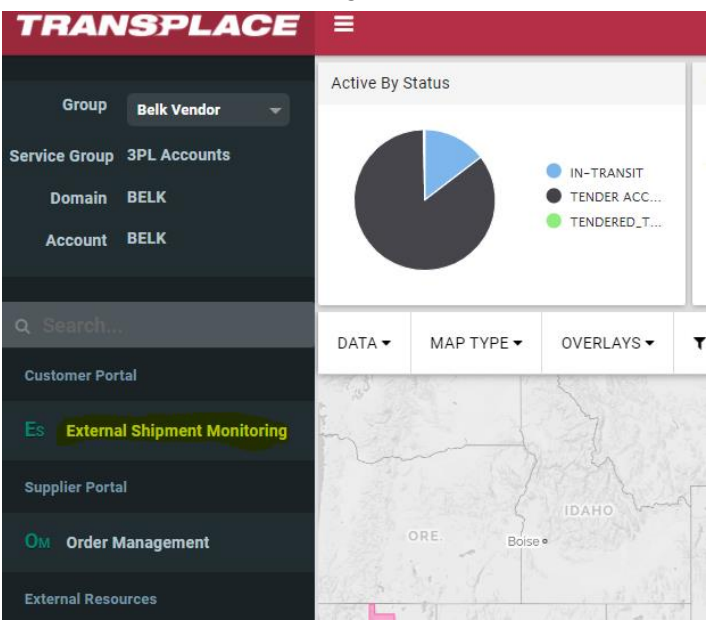

### **Key Terms**

### **Reference Numbers**

- Primary Reference PO with DC code at the end. (ex. PO# 390658 going to DC 737/Blythewood = 390658-737)
- BOL Number This will be the Transplace ME/load number unless a different BOL was entered upon release
- OMS Release Number Reference number provided at time of PO release (Ex PM-REL-14174679)
- Belk PO Number Purchase Order number provided by Belk

### **Load Status'**

### **Unplanned**

- Pending Load number has been created and pending coverage
- Assigned Load number has been created and Transplace capacity team working on coverage
- Tendered Load number has been created and Transplace capacity team working on coverage
- Tender Reject Load number has been created and Transplace capacity team working on coverage

### **Planned**

• Tender Accept – Load number has been created and accepted by carrier for pickup. Your BOL is available for download!

### <span id="page-15-0"></span>**Searching for a shipment**

You can search for shipments multiple ways using the 'Search Criteria' tab.

### **Option 1**

- 5. Enter your ME or Reference number in the related text fields located at the top center of the screen in the 'Criteria' section. (For multiple references numbers you may separate each with a comma)
- 6. Click the "Search" button at the bottom right corner of the screen.
- 7. Your shipment(s) will populate in the 'Results' tab.

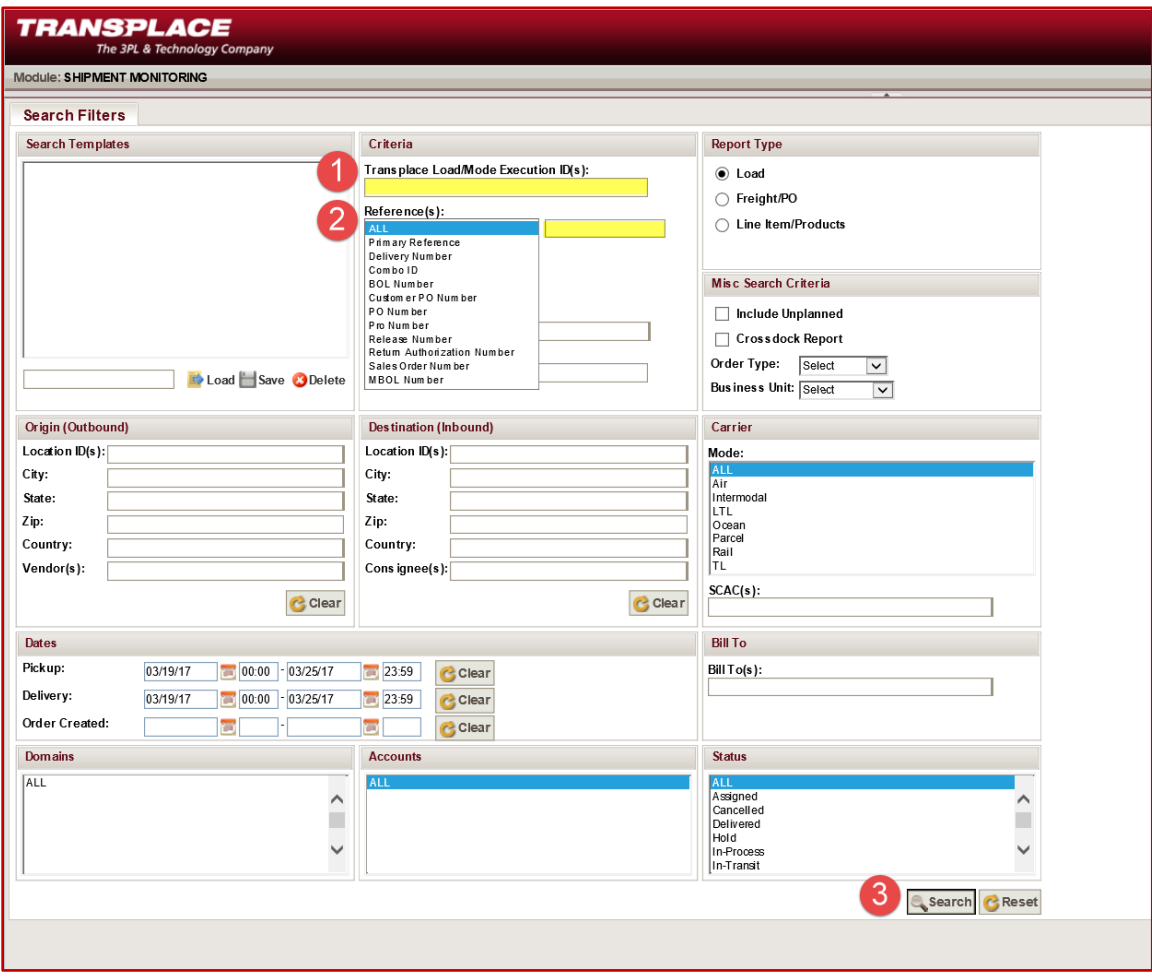

### **Option 2**

- 5. Enter your Location in the 'Origin or Destination ID text field' located at the center left of the screen. (Your facility will populate after 2 characters have been entered)
- 6. Select a specific date or range of days for either/or the pickup and delivery dates (You may 'clear' out a date range by click 'clear' to the right of the text field)
- 7. Click the "Search" button at the bottom right corner of the screen.
- 8. All shipments existing for your location/date range combo will populate in the 'Results' tab.

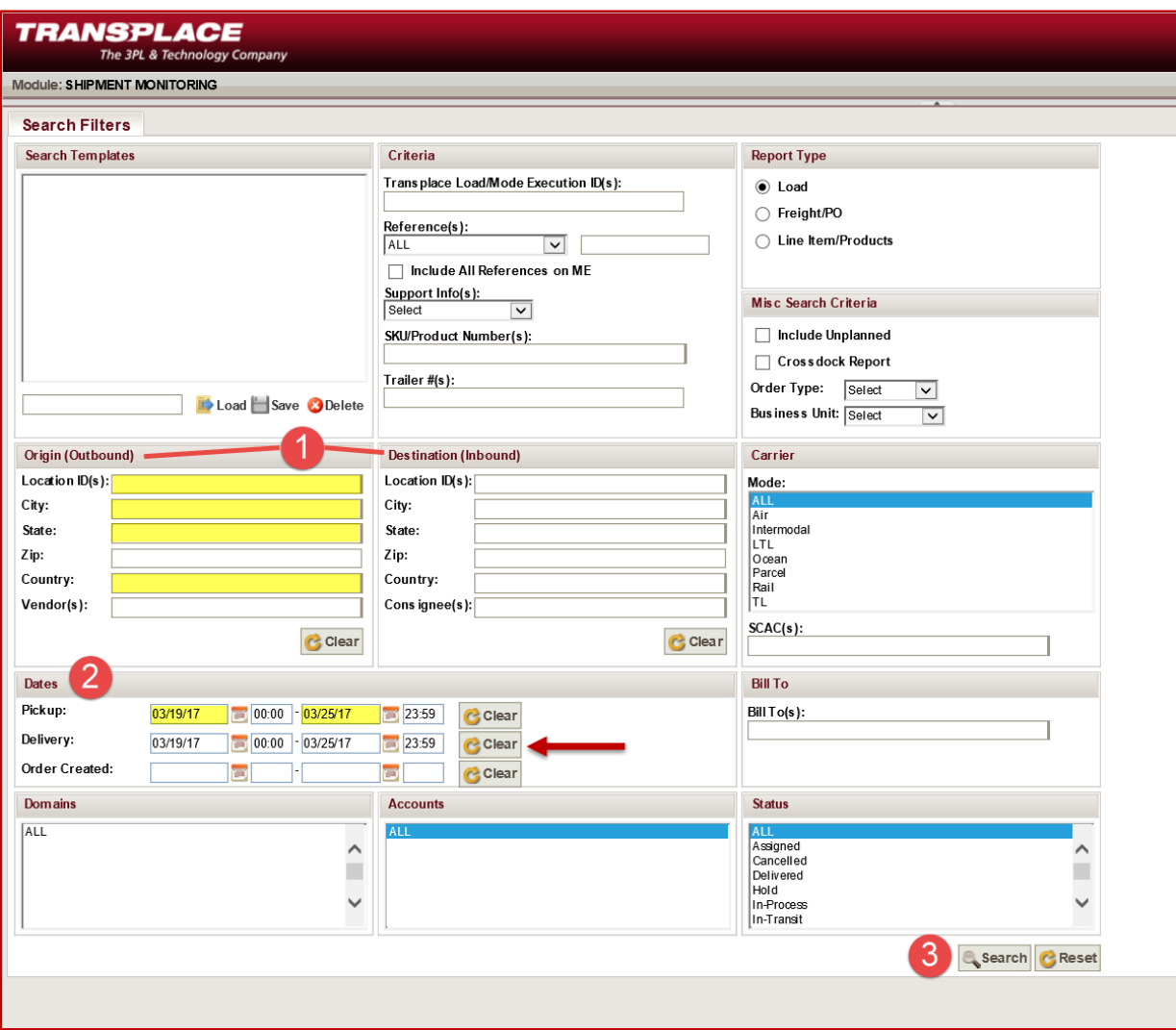

**Please note:** the 'Search Criteria' tab will allow you to filter your search results by Status, Business Unit, Mode, Entering SCAC(s), and Order Type. You may also select to 'Include Unplanned' shipments in the 'Miscellaneous' section of the screen. Including unplanned shipments will allow you to view shipments that are still in the planning stages and have not been assigned a carrier.

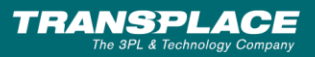

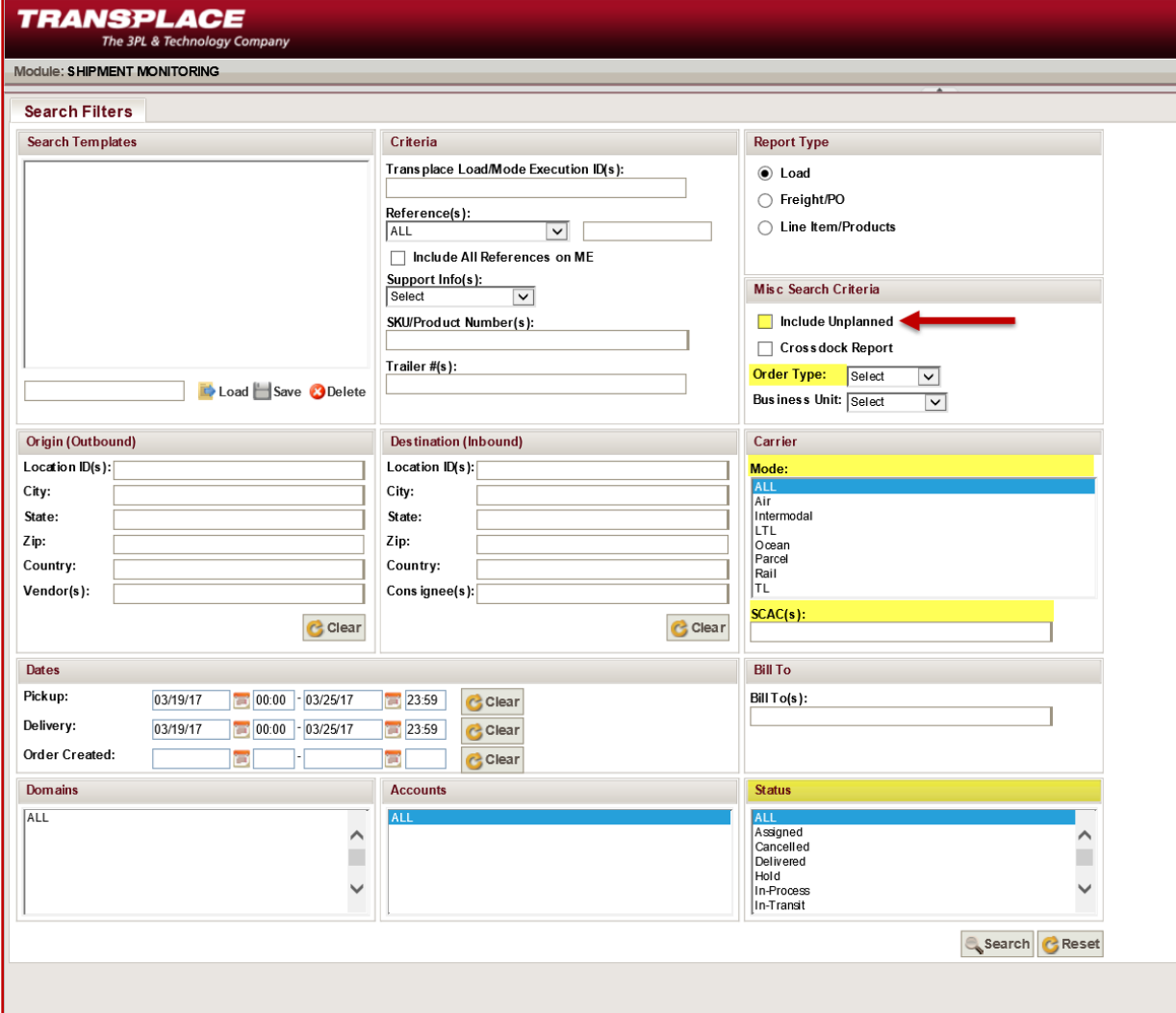

# <span id="page-18-0"></span>**Reviewing Search Results**

You will be able to monitor a shipments status, carrier assignment, pickup and delivery dates as well as other shipment details in the 'Results' tab. Once your shipment results have populated you will see Shipment Monitoring's default column view.

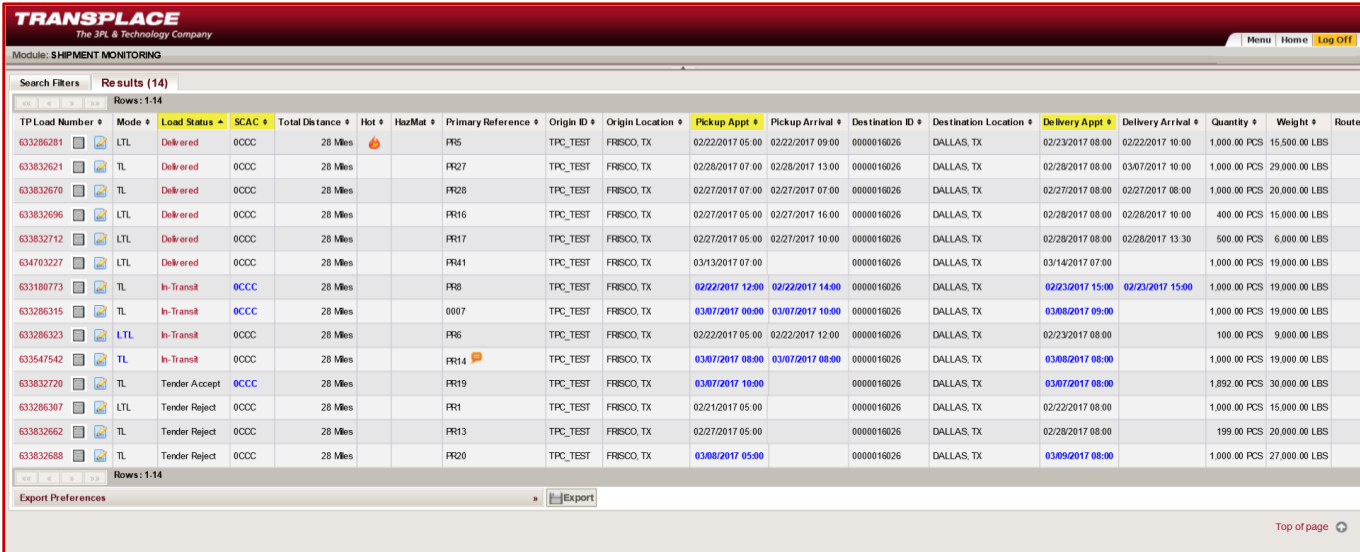

**Pease Note:** Shipment Monitoring will allow you to view more details on Carrier, Load Status, and Appointment changes. You will see changes under these headings highlighted in blue. When you click on the load status in red a window will appear with the change details.

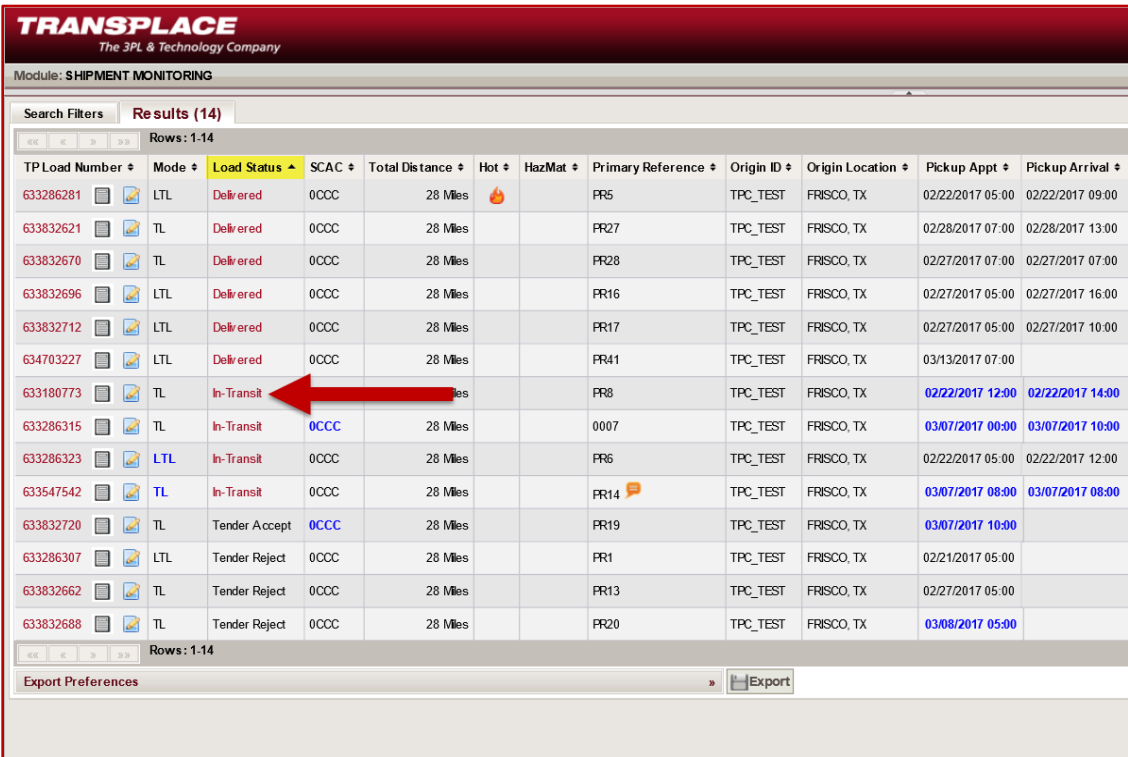

Ļ

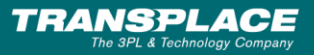

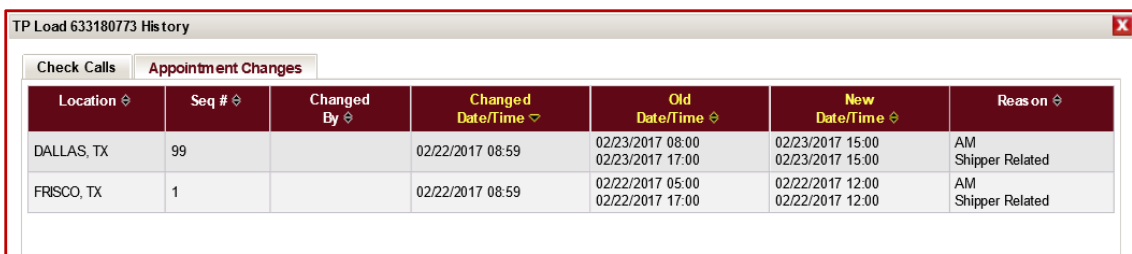

# <span id="page-19-0"></span>**Accessing Transplace BOL**

You will be able to access your BOL from the search results tab in External Shipment Monitoring. Note: When you edit the pallet count for LTL shipments, the update will reflect immediately once a new BOL is opened.

\*Note: Any changes to the BOL (PO number, cartons count, etc.) should be made in TMS **prior** to shipping. If BOL is inaccurate, charge backs may apply.

Steps:

- 1. Click the paper icon **in** in the first column (TP Load Number)
- 2. Click within the new web page to Print or Download your BOL

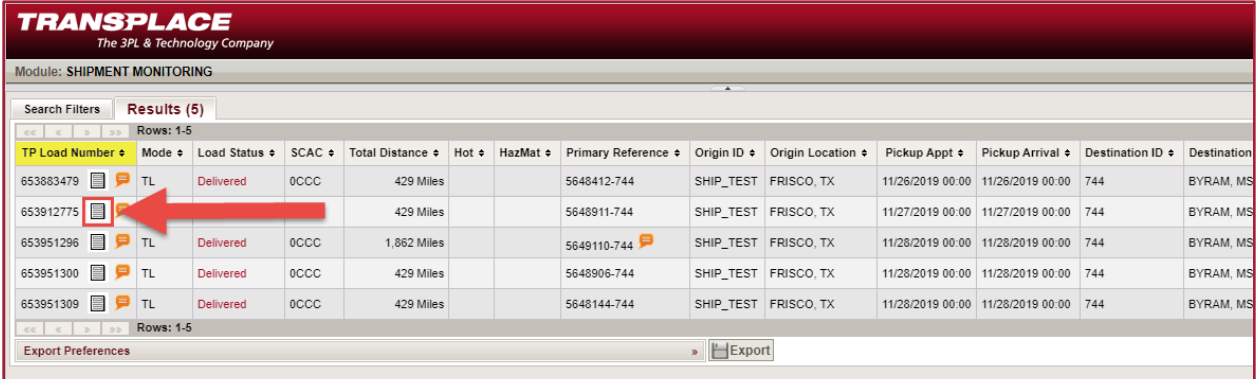

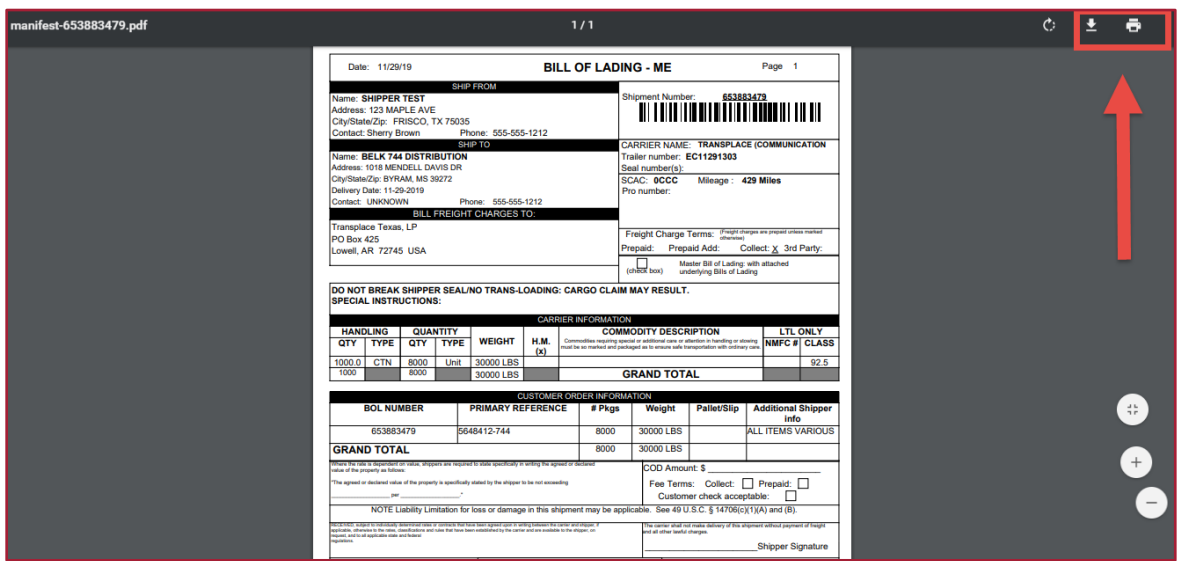

# **TRANSPLACE**

# <span id="page-20-0"></span>**Editing Orders AFTER release**

### **External Shipment Monitoring**

Certain parameters can be updated after your PO has been released. These parameters include, Pallet count (Handling Unit), Weight, and Cubic foot (Volume). Orders will need to be updated via the "External Shipment Monitoring" module found on the Customer Portal Page

- 1. Start by entering either your TP load number OR you can search by the PO number you are looking for.
- 2. Hit "Search"

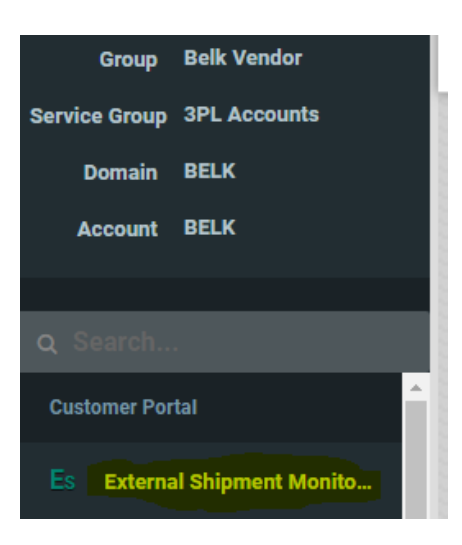

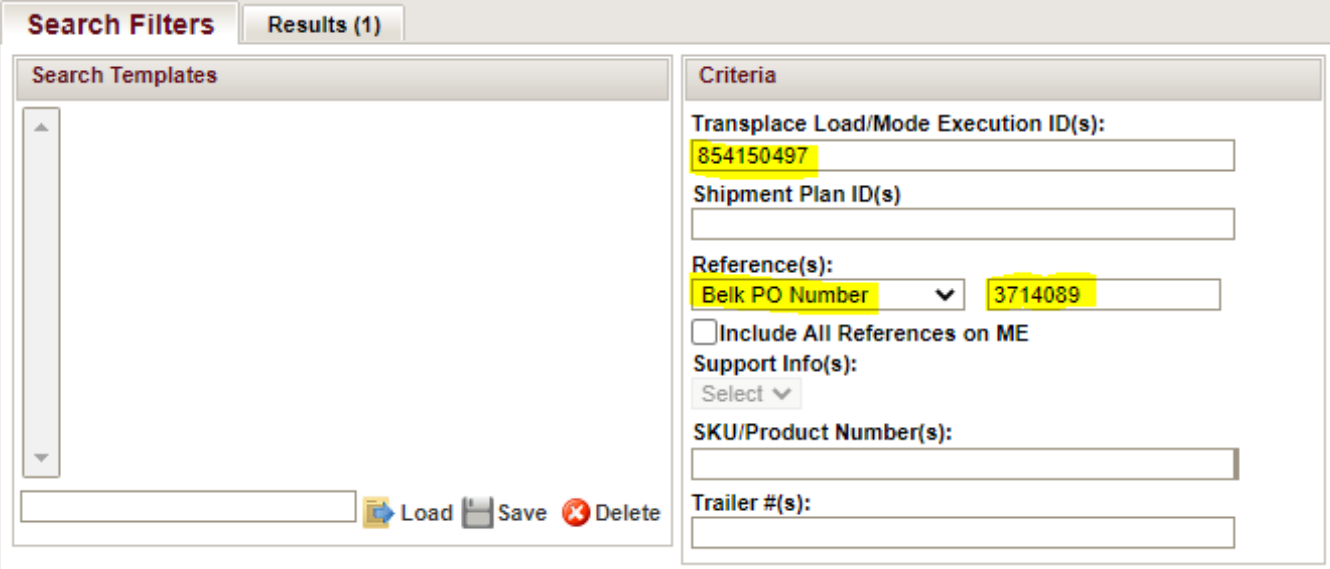

3. Once your search results come up, your TP load number should be showing in Red as shown below. (If your load is showing in the color black, please contact [Belk\\_Logistics@transplace.com\)](mailto:Belk_Logistics@transplace.com) You will then need to click on the load number.

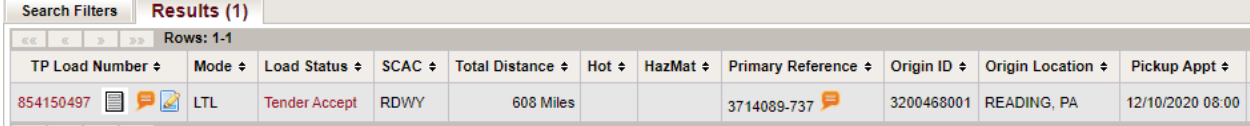

4. Your load will open into another tab. The line highlighted in blue under "Freights (X) for Stop 1" is the PO that will be available for modification under "Line Items (1) for Primary Reference 3714089-737". Select the piece of paper icon under "Actions".

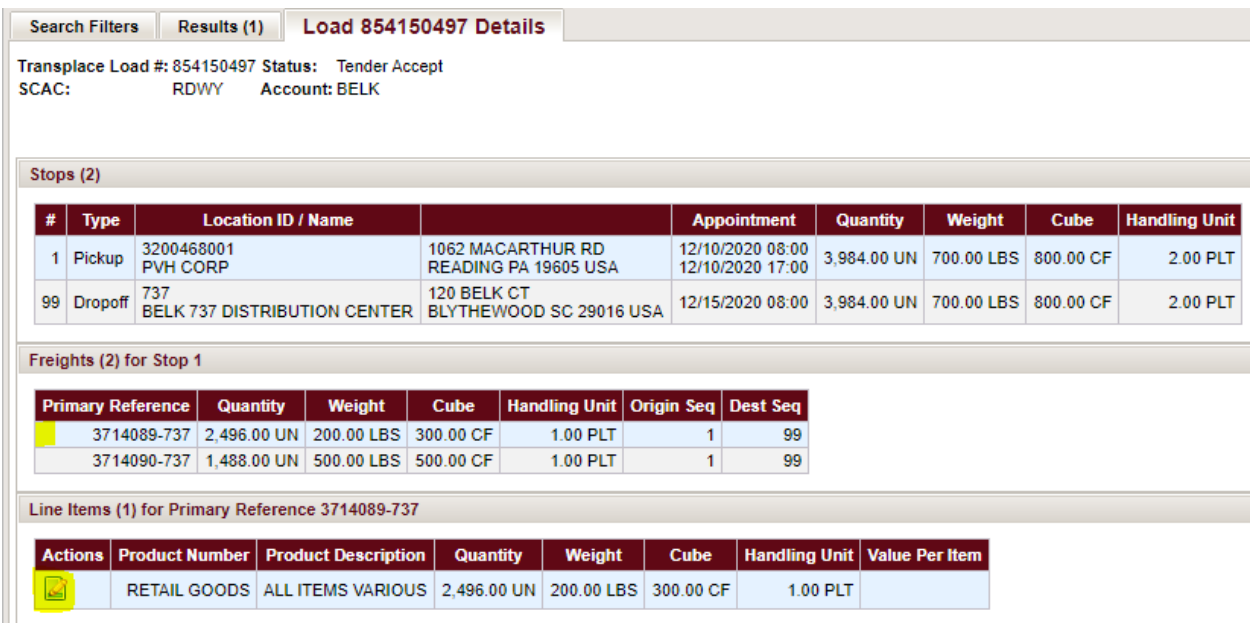

5. A window will pop up allowing modifications to be made. Once parameters have been revised, select "Ok" then "Save" in the top right-hand corner.

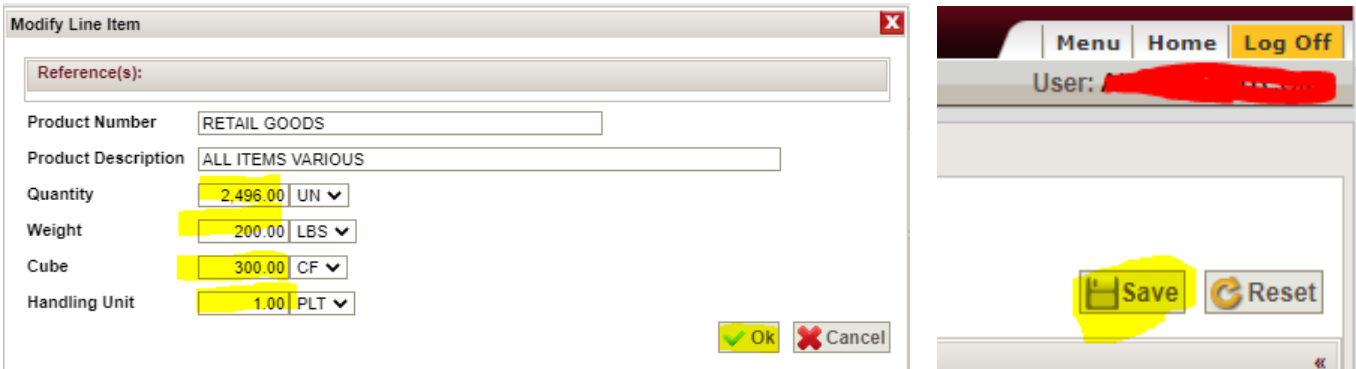

- 6. You will receive the below confirmation once changes have been saved
- 7. You will need to select the next PO under "Freights (2) for Stop 1" so that it is highlighted in blue. You will then be able to update this PO under "Line Items (1) for Primary Reference 3714089-737".

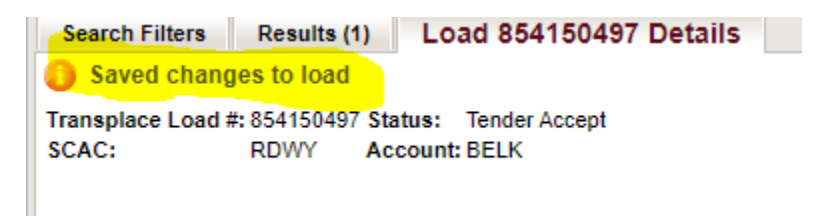

### <span id="page-22-0"></span>**Order Management System**

Vendors are now able to update their carton count after the PO has been released. Orders will need to be updated via the "Order Management" module found on the Customer Portal Page.

- 1. Search your PO in Order Management
- 2. Under the PO Search Results tab select your PM Release number by clicking the magnifying glass beside the release number

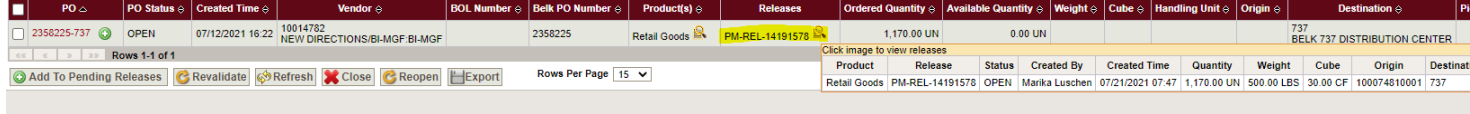

3. Under "Release Search Results" select the red PM release number

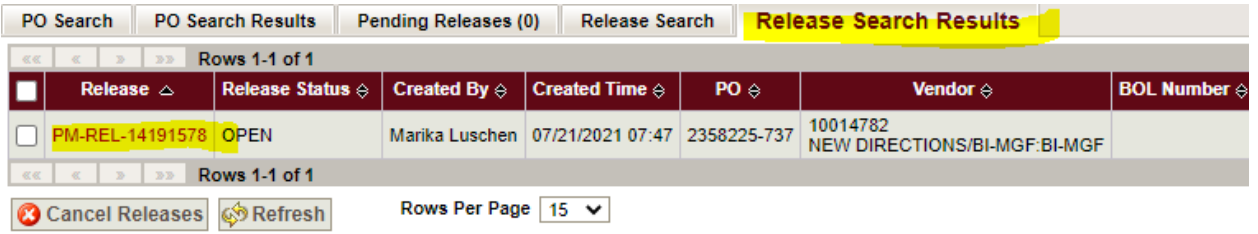

4. The PO window will pop up and you will be able to update the carton count under packaging unit then select "Update" once complete.

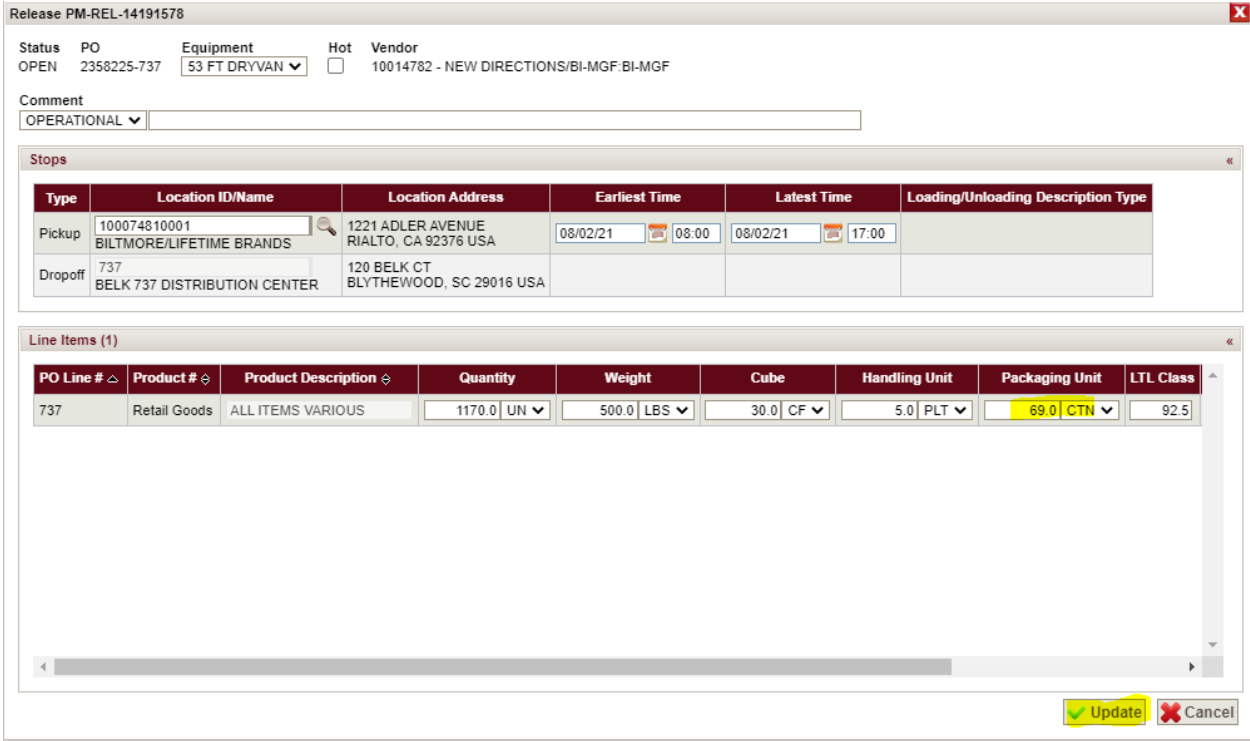

# **Frequently Asked Questions**

### <span id="page-23-0"></span>**Q: I am a new user to Transplace, how would I go about requesting a login?**

A: Please reach out to us at Belk Logistics@transplace.com advising the below information so we can get you setup:

- First/last names
- Email
- Phone #
- Vendor  $Id(s)/PO(s)$
- Shipping Address(es)
- Shipping Hours
- Special Instructions

### **Q: I have a Transplace username, how would I request access to the Belk account through Transplace?**

A: Please reach out to us at **Belk** Logistics@transplace.com advising the below information:

- Transplace Username
- Vendor Id(s)/PO(s)
- Shipping Address(es)
- Shipping Hours
- Special Instructions
- Location Contact

### **Q: Am I required to enter a pallet count (Handling Unit) when releasing my PO?**

A: Handling Unit is now an optional field. If you know what your pallet count will be you may enter in this field. Otherwise, leave this blank.

### **Q: I have a PO that needs to be combined to an existing shipment, what do I do?**

A: Any POs needing to be added to a specific shipment will need to be entered as a new release. Vendor can request that the PO be added to a specific shipment by including the Transplace BOL#/Load # in the comment sections when releasing new PO.

### **Q: I have a "hot" PO, should I mark this in Transplace OMS?**

A: No. Belk will mark all "hot" PO's. Please reach out to us at [Belk\\_Logistics@transplace.com](mailto:Belk_Logistics@transplace.com) if you are routing a hot PO.

### **Q: Which fields can I, as a vendor, update and where?**

A: Vendors can update Unit Quantity, Handling Unit, Weight and Cubic Feet via "External Shipment Monitoring". [\(See page](#page-20-0) 21) As well as, Packaging Unit (Carton Count) via "Order Management System. [\(See page 23\)](#page-22-0)

### **Q: I cannot find a section to update my carton count (Packaging Unit).**

A: Packaging Unit can be updated via Order Management System. Please see [page 23](#page-22-0) of this guide.

### **Q: What if the number of available units in OMS is less than what I am shipping?**

A: Vendors are no longer restricted by the number of units available in Transplace OMS. Please release for the number of units that will be shipping.

### **Q: What are the different "Comment Types" available in OMS?**

#### **A: There are two types of comments available: Operational and Carrier**

Operational Comment will be received by Belk Logistics at Transplace, this field is for any special routing instructions you would like to provide. (ex. Please combine PO 598685 with PO 546548)

Carrier Comment will be received by Belk Logistics at Transplace as well as the carrier. Users may utilize this field to convey any special instructions for pick-up. (Ex. Pickup number 3195 at dock 56)

### **Q: What do I do if my PO is not showing in OMS?**

A: Contact [Belk\\_Logistics@transplace.com](mailto:Belk_Logistics@transplace.com) ASAP providing the below information:

- o PO in question
- o Error received
- o Your Transplace username

### **Q: What should I do if my PO exceeds a single truckload?**

A: Belk just requests that you consolidate your PO's as much as possible however if you have a PO that exceeds a single truckload (3500 CF max., 42,000 LBS max.) – Vendors will need to release this PO multiple times—one release for each truckload.

### **Q: When can I download my bill of lading?**

A: You should receive an email notification once your shipment has been accepted. Once your load is showing in "Tender Accept" status in External Shipment Monitoring, you are set to download your BOL. Please do not download your BOL prior to "Accepted" status.

### **Q: Transplace will be manually releasing my PO. What information do I need to provide?**

A: If Belk has approved manual release, please provide the below information to [Belk\\_Logistics@transplace.com.](mailto:Belk_Logistics@transplace.com)

- PO:
- Shipping Location:

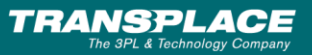

- Destination DC:
- P/U Date:
- Unit Count:
- Carton Count:
- Weight:
- Cube:
- LTL Class:
- Pallet count (if applicable):

#### **Q: I see my PO in "External Shipment Monitoring" but there is no TP Load Number?**

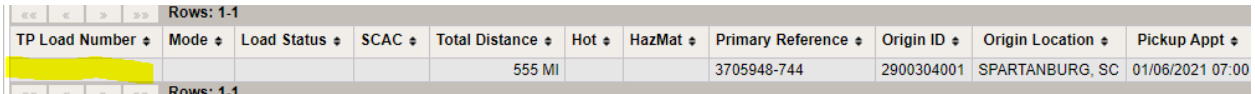

A: This mean that we have received your release and your PO is pending routing. Please check back for carrier assignment or reach out to us at Belk Logistics@transplace.com

### **Q: Where can I reference carrier assignment?**

A: When viewing your shipment via "External Shipment Monitoring" the assigned carrier will be noted under "SCAC". Contact information is available by hovering over the orange comment symbol as, shown below.

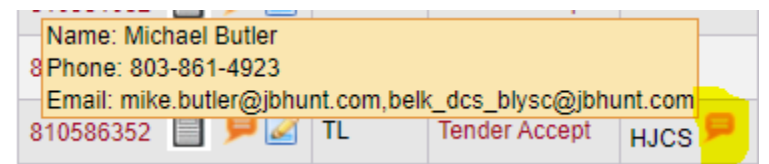

#### **Q: How do I view my ship window/cancel date in OMS?**

A1: You may view your ship window under "PO Search Results"

- 1. Search the PO in OMS
- 2. Under "PO Search Results" the ship window can be viewed in column labeled "Requested Pickup Time" on the right-hand side of the screen.

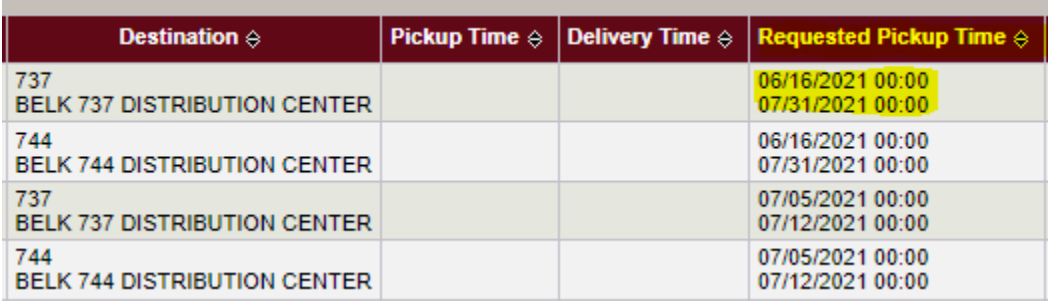

A2: Ship window can also be viewed from the "Pending Releases Tab"

- 1. Search PO in OMS
- 2. Select PO(s) and Add to Pending Releases

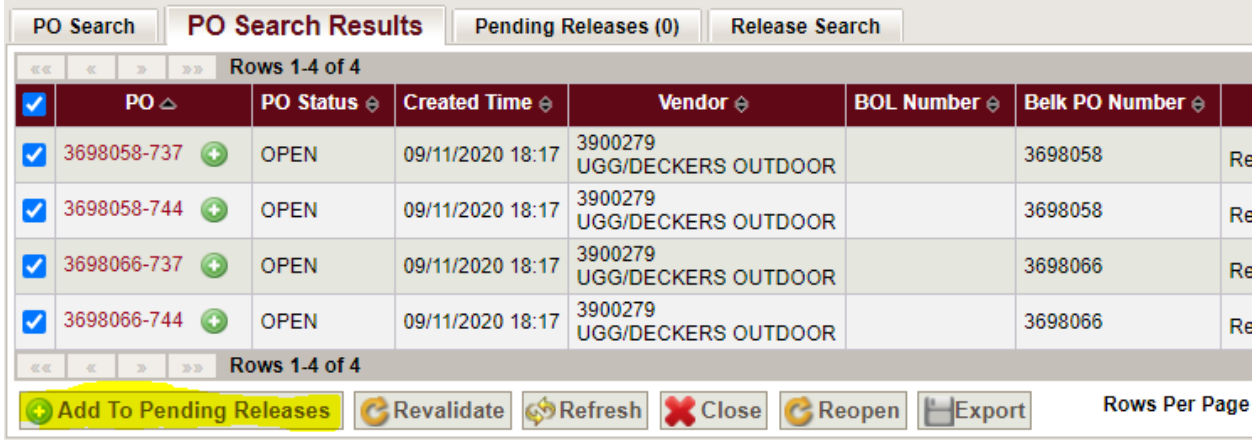

3. Cancel date is visible on the right-hand side of the screen under "Must Ship By" \*Note: if your cancel date is not showing correctly, please contact [Belk\\_Logistics@transplace.com.](mailto:Belk_Logistics@transplace.com)

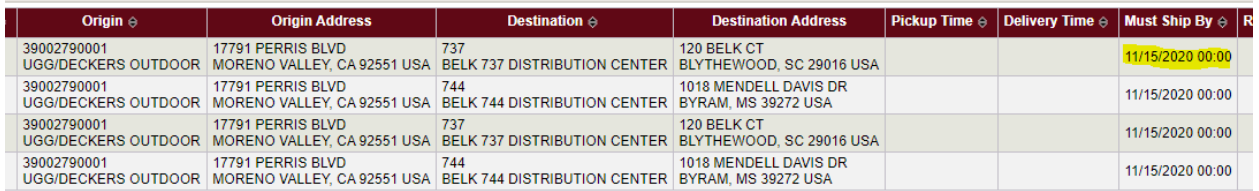

4. Ship window is visible on the right-hand side of the screen under "Requested Pick-up Time"

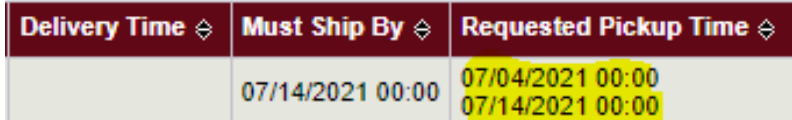

### **Q: I have overflow cartons/PO's from a previous shipment. What should I do?**

A: Please contact [Belk\\_Logistics@transplace.com](mailto:Belk_Logistics@transplace.com) with the confirmed numbers of what was shipped (PO, if partial or full PO, weight, carton count, pallet count-if applicable)

You will then need to release the overflow PO's again for routing, please also include an "Operational" comment, stating that this is overflow and noting the original ME number. (i.e. Overflow for ME# 804548695)

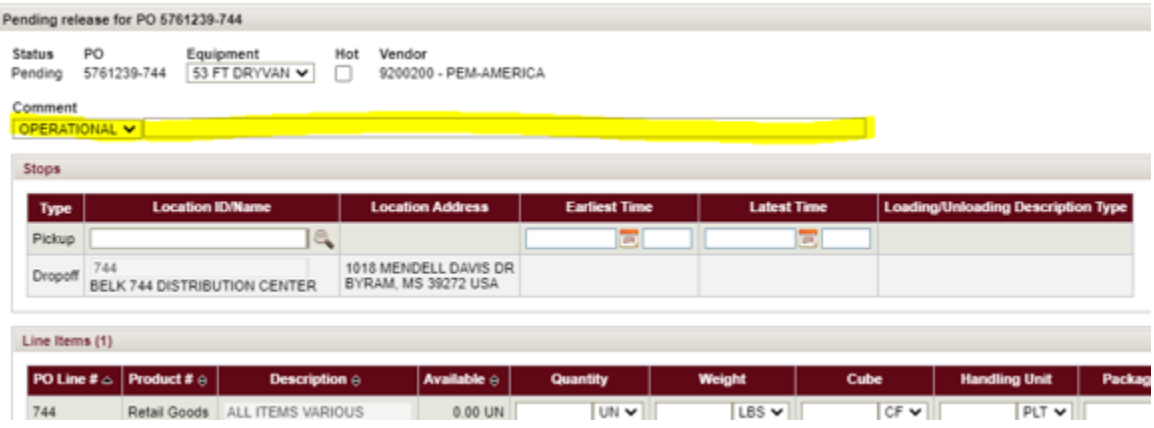